# SCFD Fluxx Grant Portal Guide

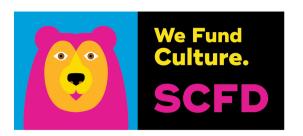

## MENU TABS on Grant Portal Landing Page

## **INFORMATION**

Here you can start a grant application and/or toggle back to the grantee portal landing page.

## **ORGANIZATION**

The nonprofit you are associated with or applying on behalf of.

## **PEOPLE**

The contacts connected to your organization who have registered through Fluxx.

## **REQUESTS**

Grant applications are located here (including draft applications).

## **GRANTS**

Requests that have been approved for funding.

## **AMENDMENTS**

Grant modifications (Tier III project requests only).

## **REPORTS**

Tier III Final Grant Reports.

## **PAYMENTS**

Funds received once the grant request is approved.

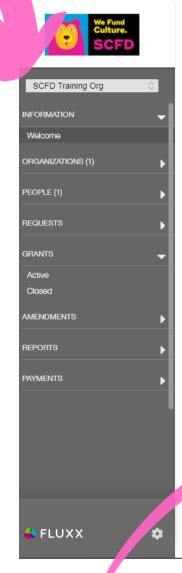

#### Welcome to the SCFD Grant Portal

#### From this grant portal, you can...

- · Update an organization profile
- Submit a grant application for funding
- Make a modification (amendment) to grant (Tier III project grants only)
- Track the status of your pending grant application
- · Submit final grant reports
- · Monitor grant awards and payments

#### If you need additional help, please refer to the following:

- SCFD Tier III webpage
- FLUXX Grant Portal Guide

#### APPLY FOR FUNDING

Once you have read directions and guidelines, click the button below for the appropriate funding opportunity to begin your application. You may save your application continue editing at a later time.

Vhen done editing, always "Save" your application using the button at the bottom before returning to the main page. This ensures you can return to continue editing. Only lick "Submit" button when application is complete. Once you submit, you will no longer be able to edit.

ACTION ITEM: Before starting any applications, please visit the Organization and People sections in the left-navigation menu and update your information

### Apply for a Tier III Grant

You will only be able to continue with your application if your organization has been validated (you can check this by going to the organization section in the menu on the left of the screen).

To apply for funding in 2021, please submit your application by 4PM on the following deadlines

Denver County: March 5 Arapahoe County: March 19 Jefferson County: March 12 Boulder County: March 16

Broomfield County: March 26 Douglas County: March 26

Apply for a Tier II Grant

If your organization meets the qualification criteria, you will be able apply for Tier II funding. Deadline for Tier II applications will be in June 2021.

# www.scfd.fluxx.io

Apply for Tier III Funding

# **SCFD Fluxx Grant Portal Guide**

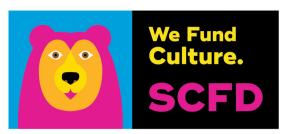

### **INFORMATION**

From this section, you can return to the welcome page (grantee portal) or start a grant application via the apply for funding links per Tier.

## **ORGANIZATIONS**

From this section, you can update any information about your organization, including address, primary contact, mission statement, home county, statutory discipline, or focus area.

## **PEOPLE**

From this section, you can update your contact information. This section also shows the contacts from your organization who have been registered through Fluxx.

## **REQUESTS**

Remember to Always Save! When you are done editing, always click the "Save & Close" button at the top before returning to the main page. This ensures you can return to continue editing and it engages calculations.

**Draft** - Once the grant application has been launched by SCFD, this link allows you to access your grant application, including all drafts you may have started and saved, submitted applications, and declined applications.

**Requests to Edit** - If your application is in review and there is a change or addition that needs to be made, your grant request will appear here after being sent back by SCFD staff.

**Submitted Requests** - Once you have submitted your grant application, the application will appear under submitted requests.

### **GRANTS**

Once a grant application is approved, it will move to this section. Active grants are those grants that still have funds to be distributed, and closed grants are those that have received full payment.

## **AMENDMENTS (Tier III project requests only)**

To request a grant amendment email scfd@scfd.org. You will then receive an email notifying you that an amendment has been added to your grant and can accept proposed changes which you can then access from this section. You will receive an email if the completed amendment has been approved.

## **REPORTS (Tier III Only)**

Reports Due: Final grant reports (to be submitted) for all active grants appear here until you have submitted them. You will receive reminders as the due date approaches.

**Submitted Reports:** Once you have submitted a final grant report, you can find a read-only version here.

## **PAYMENTS**

Payments Scheduled: Scheduled payments for all your active grants appear here until they are paid.

Paid: Once a payment has been made, the record appears here.

## **GEAR SYMBOL**

At the very bottom of the menu is a gear symbol. From here you can **change** your password or logout of the portal.

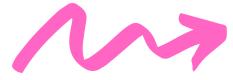

Remember: Only click the "Submit" button when the application/report is complete.

Once you submit, you will no longer be able to edit.